### **Uji Chi-Square pada Statistika dan SPSS Ari Wibowo 5)**

#### **Abstrak**

*Uji Chi-Square digunakan untuk pengujian hipotesa terhadap beda dua proporsi atau lebih. Hasil pengujian akan menyimpulkan apakah semua proporsi sama atau berbeda.*

*Perhitungan Uji Chi-Square dengan menggunakan rumus pada statistik atau dengan SPSS.*

#### **I. Pendahuluan**

Uji Chi-Square termasuk salah satu alat uji dalam statistik yang sering digunakan dalam praktek. Dalam bahasan statistika non parametrik, pengujian hipotesa terhadap beda lebih dari dua proporsi populasi tidak dapat menggunakan distribusi t atau distribusi f tetapi menggunakan distribusi Chi-Square.

Data pengujian hipotesa menggunakan distribusi Chi-Square tidak berasal dari populasi berdistribusi normal.

### **II. Rumusan Masalah**

Penggunaan uji statistik Chi-Square untuk pengujian hipotesa terhadap beda k proporsi dengan k lebih dari dua. Perhitungan menggunakan dua cara yaitu :

- A. Manual dengan rumus pada statistik
- B. Komputer dengan SPSS

## **III.Landasan Teori**

### **3.1. Statistika**

Prinsip dasar pengujian Chi-Square yaitu membandingkan antara frekuensi-frekuensi teramati.

Prosedur pengujian hipotesa beda k proporsi sebagai berikut :

- A. Rumusan hipotesa
	- Ho : Semua proporsi sama
	- Ha : Tidak semua proporsi sama
- B. Nilai kritis

1

<sup>5)</sup> Staf Pengajar STMIK Sinar Nusantara Surakarta

Tingkat signifikan yang digunakan disesuaikan dengan harapan kesalahan yang diinginkan, misalnya pengujian menggunakan tingkat signifikan 5% dan d $f = k-1$ .

C. Nilai hitung

Mencari nilai uji Chi-Square ( $X^2$  hitung) dengan rumus  $X^2 =$  $\sum (\mathrm{f_0}\text{-}\mathrm{f_e})^2$  /  $\mathrm{f_e}$ 

D. Keputusan

Apakah pengujian akan menerima Ho atau menolak Ho, dengan kriteria bahwa pengujian akan menerima Ho jika nilai  $X^2$ hitung lebih kecil dari nilai kritis dan sebaliknya.

E. Kesimpulan

Kesimpulan dibuat berdasarkan hasil keputusan.

# **3.2. SPSS**

Menggunakan SPSS versi 10 yaitu program komputer untuk memproses data statistik tanpa perhitungan/ rumus.

Prosedur pengujian hipotesa beda k proporsi dengan SPSS sebagai berikut :

- 1. Pemasukan data ke SPSS
- 2. Pengisian nilai-nilai data
- 3. Analisa data dengan SPSS

## **IV.Pembahasan**

Menggunakan Uji Chi-Square dalam studi kasus sebagai berikut : KASUS

Manajer Pemasaran PT " RODA DUA " yang menjual sepeda motor dengan lima warna ingin mengetahui apakah konsumen menyukai kelima warna sepeda motor.

Untuk itu dalam waktu satu bulan diamati pembelian 80 sepeda motor sebagai sampel di beberapa dealer dengan hasil sebagai berikut :

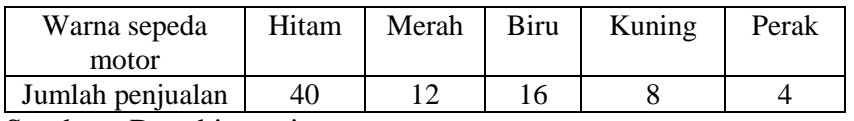

Sumber : Data hipotesis

# PERTANYAAN :

Apakah sampel mendukung pernyataan manajer bahwa tidak terdapat perbedaan proporsi konsumen yang menyukai kelima warna sepeda motor tersebut ?

Dengan tingkat kepercayaan/ CL ( confidence level ) = 95%

#### JAWAB :

# **A. Manual dengan rumus pada statistik**

1. Rumusan Hipotesa

*Ho*: 
$$
\pi_1 = \pi_2 = \pi_3 = \pi_4 = \pi_5 = \frac{1}{5}
$$

*Ha* : terdapat perbedaan proporsi konsumen yang membeli kelima warna sepeda motor

2. Nilai kritis

Jika jumlah kategori kolom ada 5

maka degree of freedom/  $df = 5-1 = 4$ 

Jika CL = 95% maka  $\alpha$  = 100% - 95% = 5%

Sehingga dari  $\alpha = 5\%$  dan df = 4 didapat nilai dari tabel Chi-Square = **9,488**

3. Nilai hitung

$$
X^2 = \frac{\sum (f \circ - f e)^2}{f e}
$$

dimana  $fe = \frac{n}{k} = \frac{80}{5} = 16$ 

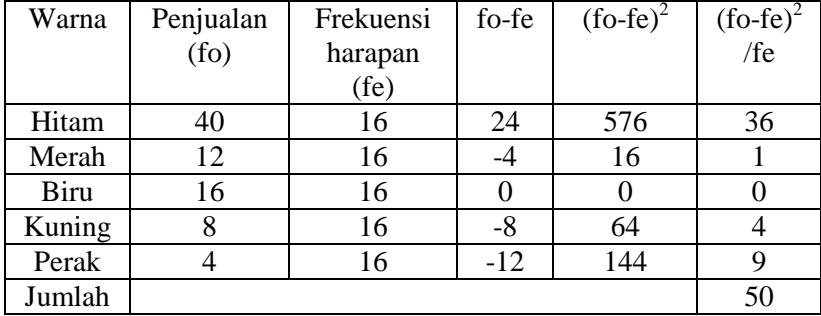

$$
X^2 = \frac{\sum (f \circ - f e)^2}{f e} = 50
$$

4. Keputusan

Chi-Square tabel  $\alpha = 5\%$ , **df** = 4 ( banyak warna -1 ) = **9,488**

Oleh karena Chi-Square hitung > Chi-Square tabel  $(50,00 > 9,488)$  maka H<sub>o</sub> ditolak

5. Kesimpulan

Menolak Ho maka kesimpulannya terdapat perbedaan proporsi penjualan kelima jenis warna sepeda motor.

- **B. Komputer dengan SPSS**
- 1. Pemasukan data

Langkah-langkah :

- a. Buka lembar kerja baru **File**, pilih **New**, klik **Data** Untuk membuat variabel baru
- b. Mendefinisikan variabel dan properti yang diperlukan

Membuat nama untuk setiap varibel baru, jenis data, label data dan sebagainya.

Klik tab sheet **Variabel View** yang ada di bagian kiri bawah, tampak dilayar :

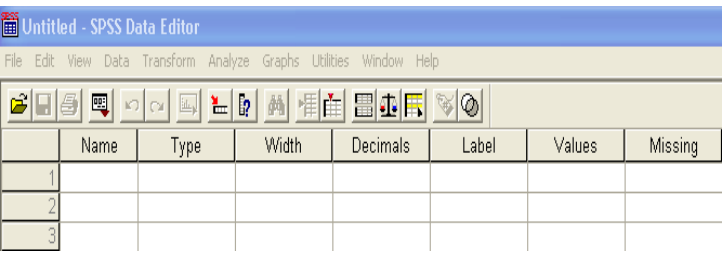

Tampilan pemasukan variabel baru dengan urutan : NAME, TYPE, dan seterusnya.

Pengisian :

## Variabel : **WARNA**

Oleh karena ini variabel pertama, tempatkan pointer pada baris **1**

- **Name**. klik ganda sel tersebut dan ketik **warna**
- **Type**. Tipe data dibuat **numeric**
- **Width**. Ketik **1** berarti warna hanya dapat dimasukkan satu digit saja
- **Decimals**. Karena tipe data numerik dengan kode maka ketik **0** berarti tidak ada desimal
- **Label**. Abaikan saja

 **Values**. Pilihan ini intuk pemberian kode. Klik kotak kecil dikanan sel. Tampak dilayar :

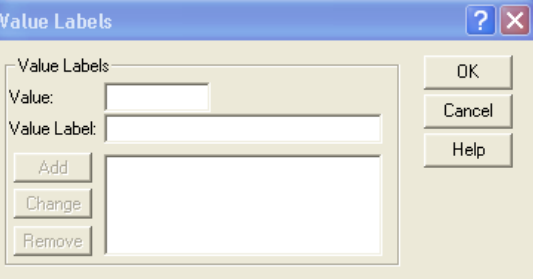

Pengisian :

- **Value** atau nilai berupa angka yang dimasukkan. Untuk keseragaman, ketik **1 .**
- **Value Label** atau keterangan untuk angka 1 tersebut. Sesuai kasus yang memperinci sikap, ketik **hitam.** Otomatis tombol **Add** aktif. Klik tombol tersebut otomatis keterangan **1= "Hitam"** tampak sebagai kodifikasi warna sepeda motor yang pertama.

Pengisian lanjutan :

- **Value** untuk keseragaman ketik **2**.
- **Value Label** ketik **merah.**

Otomatis tombol **Add** aktif. Klik tombol tersebut otomatis keterangan **2="merah"** tampak sebagai kodifikasi warna sepeda motor kedua.

Pengisian lanjutan :

- **Value** untuk keseragaman ketik **3**.
- **Value Label** ketik **biru.**

Otomatis tombol **Add** aktif. Klik tombol tersebut otomatis keterangan **3="biru"** tampak sebagai kodifikasi warna sepeda motor ketiga.

Pengisian lanjutan :

- **Value** untuk keseragaman ketik **4**.
- **Value Label** ketik **kuning.**

Otomatis tombol **Add** aktif. Klik tombol tersebut otomatis keterangan **4="kuning"** tampak sebagai kodifikasi warna sepeda motor keempat. Pengisian lanjutan :

**Value** untuk keseragaman ketik **5**.

# **Value Label** ketik **perak.**

Otomatis tombol **Add** aktif. Klik tombol tersebut otomatis keterangan **5="perak"** tampak sebagai kodifikasi warna sepeda motor kelima.

Oleh karena hanya ada lima warna yang dimasukkan maka pengisian selesai, dan klik **OK** untuk kembali.

# Variabel **JUMLAH**

Oleh karena ini variabel kedua, tempatkan pointer pada baris **2.**

- **Name**. klik ganda sel tersebut dan ketik **jumlah**
- **Type**. Tipe data dibuat **rasio**
- **Width**. Ketik **8** ( sesuai default )
- **Decimals**. ketik **0** berarti tidak ada desimal
- **Label**. Abaikan saja

Abaikan bagian yang lain , kemudian tekan CTRL+T untuk kembali ke DATA VIEW

- 2. Mengisi data
	- Sebelum mengisi kolom **warna,** pilih menu **View,**  kemudian klik sub menu **Value Label** ( aktifkan dengan memberi tanda V ).

Kegunaanya untuk pengisian data warna dengan kode 1, 2 , 3, 4, 5 bukan memasukkan kalimat huruf.

Dengan demikian untuk pemasukkan data dengan angka .

Melakukan proses **Weight Cases**

Variabel warna yang telah dikodifikasi, kemudian dilakukan proses weight cases untuk menghubungkan dengan variabel jumlah.

Langkah-langkah :

- Letakkan pointer pada kolom variabel warna
- Pilih menu **Data**, kemudian sub menu **Weight Cases.**  Tampak dilayar :

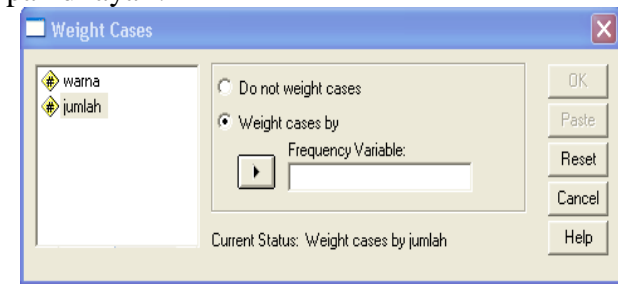

# Pengisian :

Akan dilakukan pembobotan maka klik **Weight cases by,**  tampak pilihan **Frequency Variable** atau varabel yang mau dihubungkan. Untuk itu pilih variabel **jumlah** yang ada di kiri kemudian tekan tombol > maka variabel jumlah akan pindah ke pilihan **Frequency Variable.** Dengan demikian penyebutan warna mengacu pada jumlah.

Setelah selesai, tekan **OK** untuk kembali ke layar SPSS.

- Untuk mengisi kolom jumlah letakkan pointer pada baris 1 kolom tersebut, lalu ketik menurun ke bawah sesuai data hasil pengamatan.
- Simpan dengan nama file **Chi\_Square** lewat menu **File** kemudian **Save As**
- 3. Pengolahan data
	- Buka file **Chi\_Square**
	- Pilih menu **Statistic** kemudian sub menu **Nonparametrics Tests**
	- Pilih test **Chi-square,** maka tampak di layar :

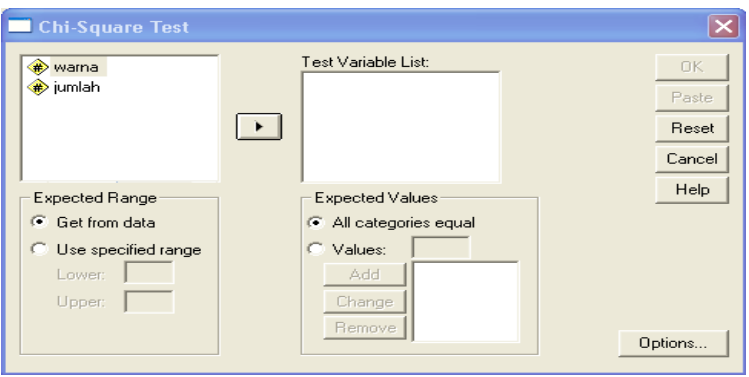

### Pengisian :

- **Test Variabel List,** karena yang diuji variabel warna maka klik **warna** kemudian klik tanda > sehingga variabel warna berpindah ke Test Variabel List
- Untuk **Expected Range** karena dihitung dari 2 kasus maka pilih **Get from data**
- Untuk **Expected Value** karena distribusi uniform ( semua kemungkinan warna sama ) maka pilih **All categories equal**
- Tekan **OK** mengakhiri pengisian, terlihat SPSS melakukan analisa dan terlihat output SPSS.

# **Output SPSS dan Analisis :**

## **NPar Tests**

# **Chi-Square Test**

# **Frequencies**

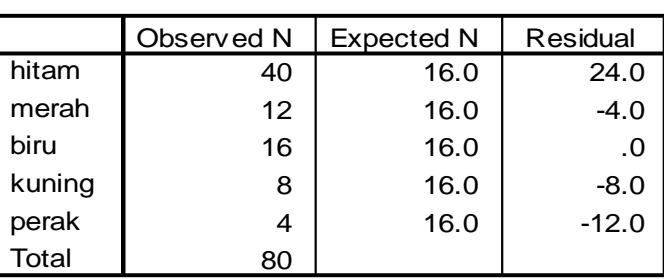

#### **WARNA**

### **Test Statistics**

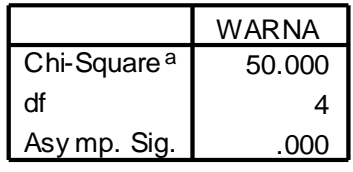

y mp. Sig. <u>[2000]</u><br>a. 0 cells (.0%) hav e expected frequencies less than 5. The minimum expected cell f requency is 16.0.

#### **Analisis :**

Ada dua bagian output.

Bagian pertama ada Expected N atau jumlah warna kendaraan motor yang diharapkan terbeli. Karena dipakai distribusi seragam maka diharapkan sama rata 16% tiap warna. Sedang kolom residual adalah selisih jumlah yang dibeli dengan jumlah yang diharapkan. ( seperti baris pertama  $40 - 16 = 24$  )

#### **Hipotesis**

- H<sup>o</sup> : Sampel ditarik dari populasi yang mengikuti distribusi seragam atau 5 warna kendaraan motor disukai konsumen secara merata.
- Ha : Sampel bukan berasal dari populasi yang mengikuti distribusi seragam atau setidaknya sebuah warna kendaraan motor lebih disukai daripada setidaknya sebuah warna lain.

# **Pengambilan Keputusan** ( output bagian dua )

a. Berdasarkan perbandingan Chi-Square dan tabel Jika Chi-Square hitung  $\langle$  Chi-Square tabel maka H<sub>o</sub> diterima Jika Chi-Square hitung  $>$  Chi-Square tabel maka  $H_0$  ditolak Chi-Square hitung ( pada output SPSS ) = **50,00** Chi-Square tabel  $\alpha = 5\%$ , **df** = 4 ( banyak warna -1 ) = **9,488** Oleh karena Chi-Square hitung > Chi-Square tabel  $(50,00 > 9,488)$  maka  $H_0$  ditolak

b. Berdasarkan probabilitas Jika probabilitas > 0,05 maka  $H_0$  diterima Jika probabilitas  $< 0.05$  maka H<sub>o</sub> ditolak Terlihat pada kolom **Asymp. Sig/Asymptotic significance =**  0,000 atau probabilitas dibawah 0,05 (  $0,000 < 0,05$  ) maka H<sub>0</sub> ditolak.

Dari kedua analisa tersebut dapat diambil kesimpulan yang sama yaitu H<sub>o</sub> ditolak atau distribusi populasi tidak seragam atau konsumen ternyata tidak mempunyai kesukaan yang sama terhadap kelima warna sepeda motor.

## **V. Kesimpulan**

Perhitungan Uji Chi-Square dengan rumus pada statistik dan SPSS ternyata menghasilkan angka dan kesimpulan yang sama.

# **Daftar Pustaka**

- Santoso Singgih, 2001, **SPSS versi 10 Mengolah Data Statistik secara Profesional**, PT Elex Media Komputindo, Jakarta
- Sudjana, 1996, **Metoda Statistika**, Tarsito, Bandung